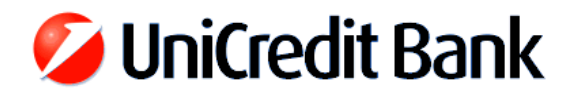

# **Upgrade instructions for client softwares Spectra and Spectra Light of UniCredit Bank Hungary Zrt. to version 6.02 using the self-extracting install package from the homepage**

- **1. Close the Spectra or Spectra Light application on every computer** where it is available.
- **2. Locate the installation directory of the application** based on the property of its icon, where the Target field contains the path of Spectra. (e.g. C:\spectraw or X:\slw)
- **3. Create a backup copy** of the directory determined in the previous step.

*Note: In case of interruption of the upgrade the original Spectra database can only be restored from the backup, and the whole process has to be started from the beginning.*

### **4. Perform the upgrade:**

- Execute the Spectra or Spectra Light 6.02 self-extracting install package downloaded from the homepage of the Bank, then click *Accept*.
- Choose the appropriate language: Hungarian / English / German
- Select the option "*Program upgrade*" and click *Next*.
- Enter the path of the main directory of Spectra, which is the same as seen previously at step 2. (e.g. C:\spectraw or X:\slw), then press *Next*.
- After the installation click *Finish*.

### *Note: The upgrade has to be run only once even in case of a network installation.*

#### **5. Start the renewed application:**

The conversion of banking data will automaticaly execute during the first run, and depending on the data size this process can take some minutes.

#### *Note: Please do not interrupt the conversion process, as this may cause irretrievable data loss, and you will have to start the whole upgrade – using the backup copy – from the beginning again!*

- **6. Log in to the main Bank server** with the *REMOTE LOGIN* button in the upper right corner.
	- Choose one of the users and enter the password, then press *OK*.
	- During the first login additional updates may be downloaded to your computer that can take some minutes. After the login has completed close the communication window.
	- Disconnect from the Bank server by clicking *LOGOUT* in the upper right corner, then press *CLOSE* on the left side in order to exit Spectra.
	- The last part of the update process will start, and after that you can start using the renewed Spectra application.

Should you encounter any difficulties during the upgrade of Spectra or Spectra Light V6.02, or you need technical assistance in connection with it then please contact our hotline at

## **+36 1 301 1580 (on business days from 9AM to 4PM)**

[https://www.unicreditbank.hu/hu/rolunk/internet\\_banking/spectra\\_ugyfelprogram\\_frissitese/spectra\\_6.html](https://www.unicreditbank.hu/hu/rolunk/internet_banking/spectra_ugyfelprogram_frissitese/spectra_6.html)